# **Table of Contents EDA Roles [............................................................................................................................................................................................................................................................ 1](#page-0-0) Navigation [............................................................................................................................................................................................................................................................ 1](#page-0-1)** EDA Homepage **Reports** Reports Alternative Kibana Reports Alternative CDA CLIN Address Synopsis **EDA CLIN ADDR SYN DISA GF Navigation – View Report Data**

**[Generating the EDA CLIN ADDR SYN DISA GF Report................................................................................................................................................................................... 3](#page-2-0)**

<span id="page-0-1"></span><span id="page-0-0"></span>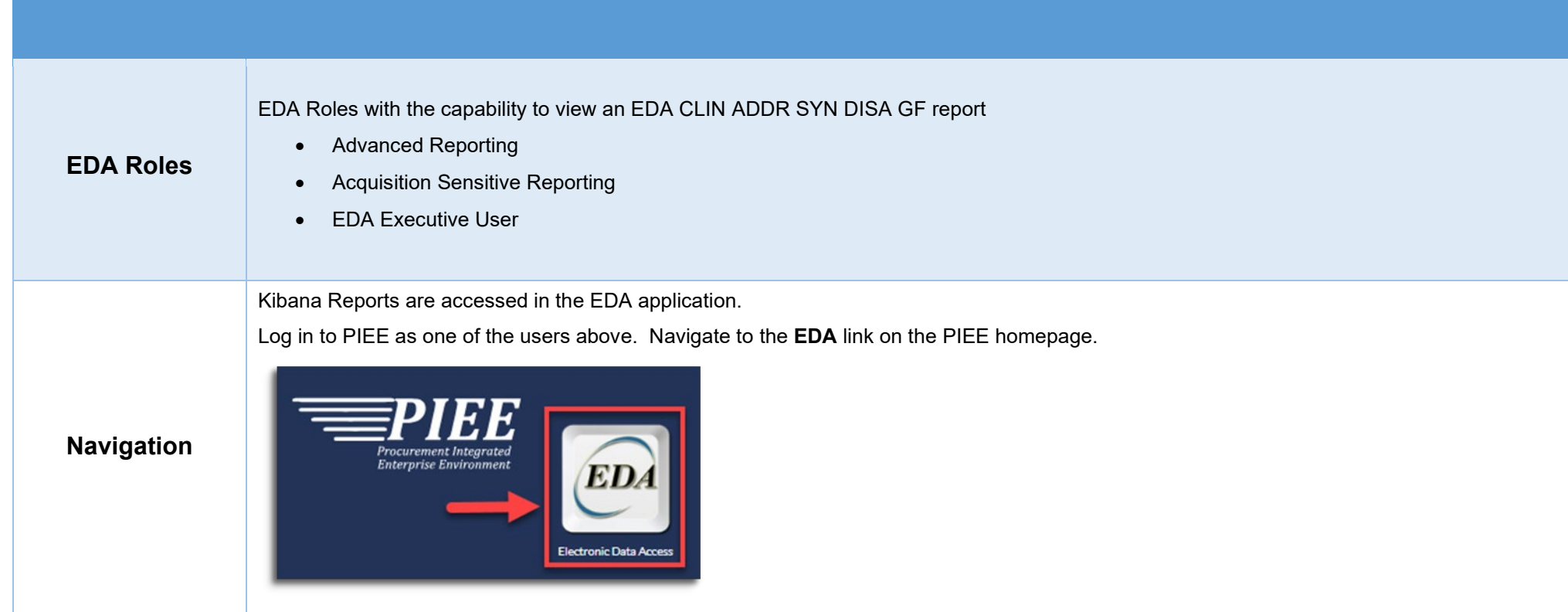

From the EDA homepage, navigate to the EDA dashboard to the **Analytics** Section and select **Kibana** reports from the **Reports** dropdown menu.

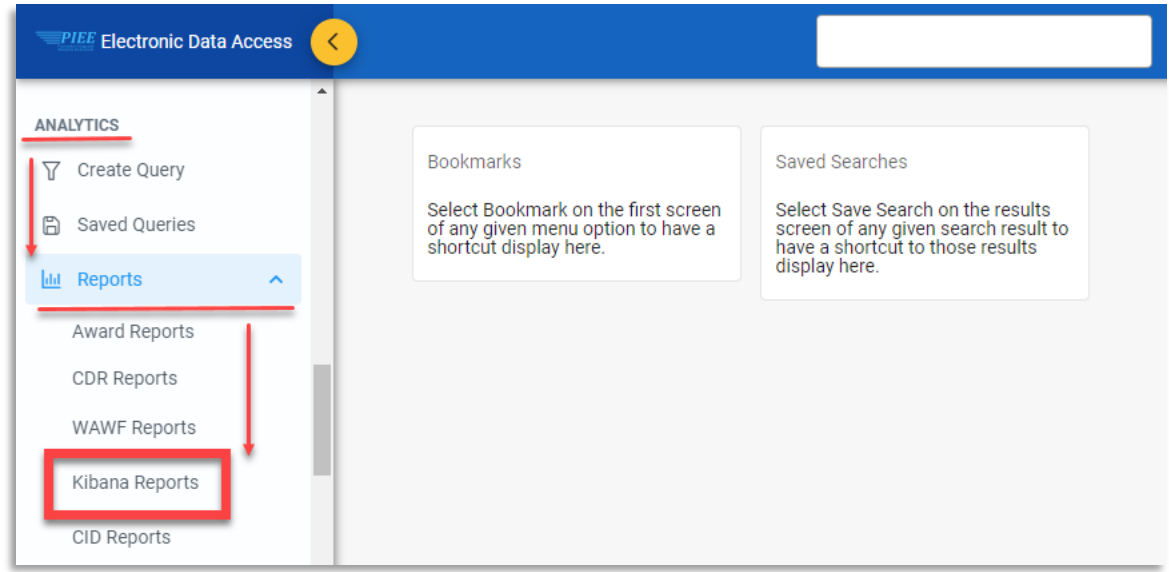

#### Select the **EDA CLIN Address Synopsis** report from the list of Kabana reports.

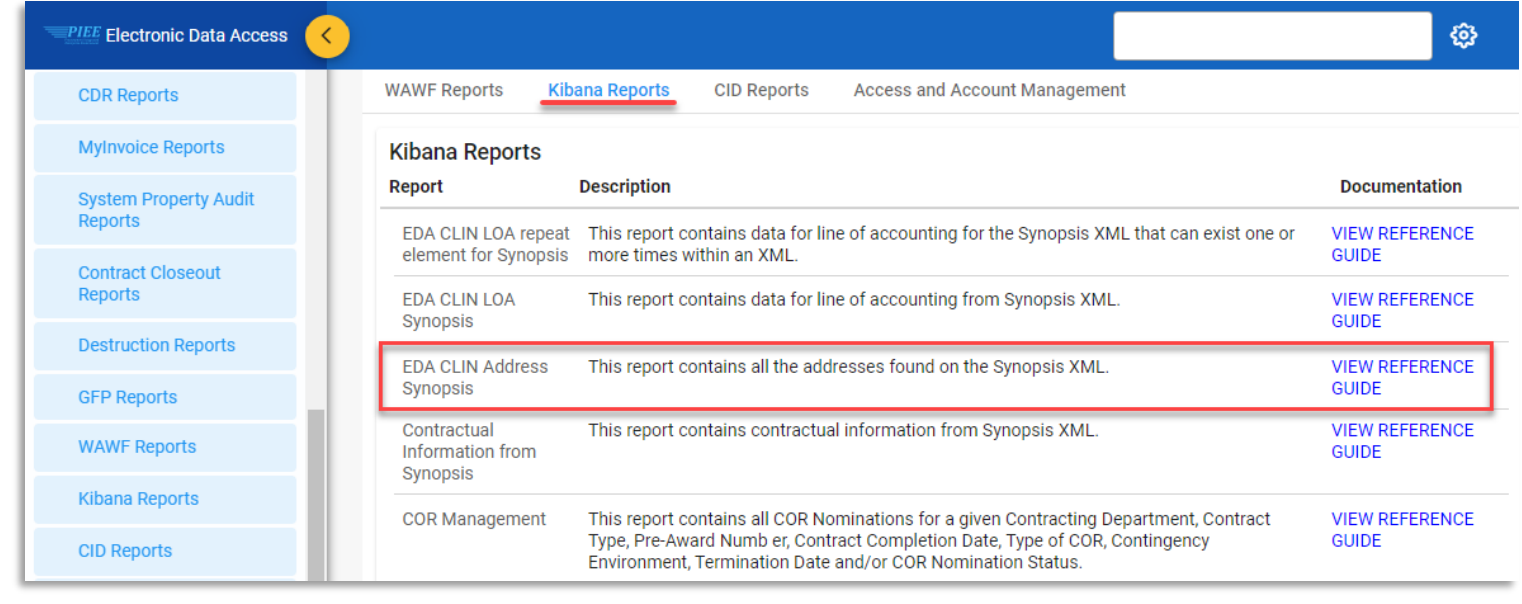

The Kibana application will open. Select the **EDA CLIN ADDR SYN DISA GF** link from the Dashboards menu.

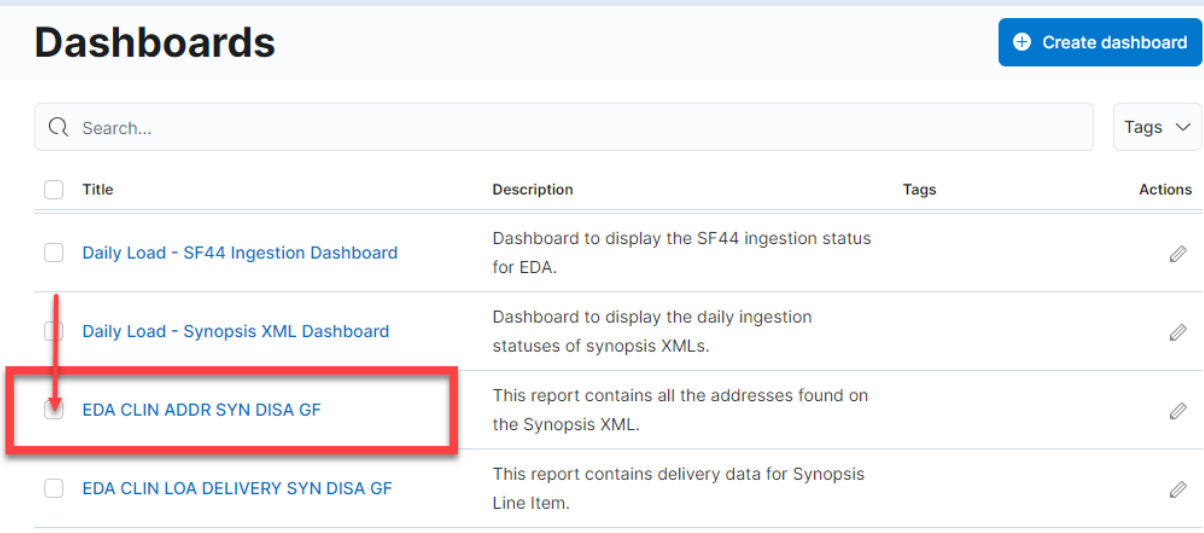

### <span id="page-2-0"></span>**Generating the EDA CLIN ADDR SYN DISA GF Report**

#### The user may view and filter the report data.

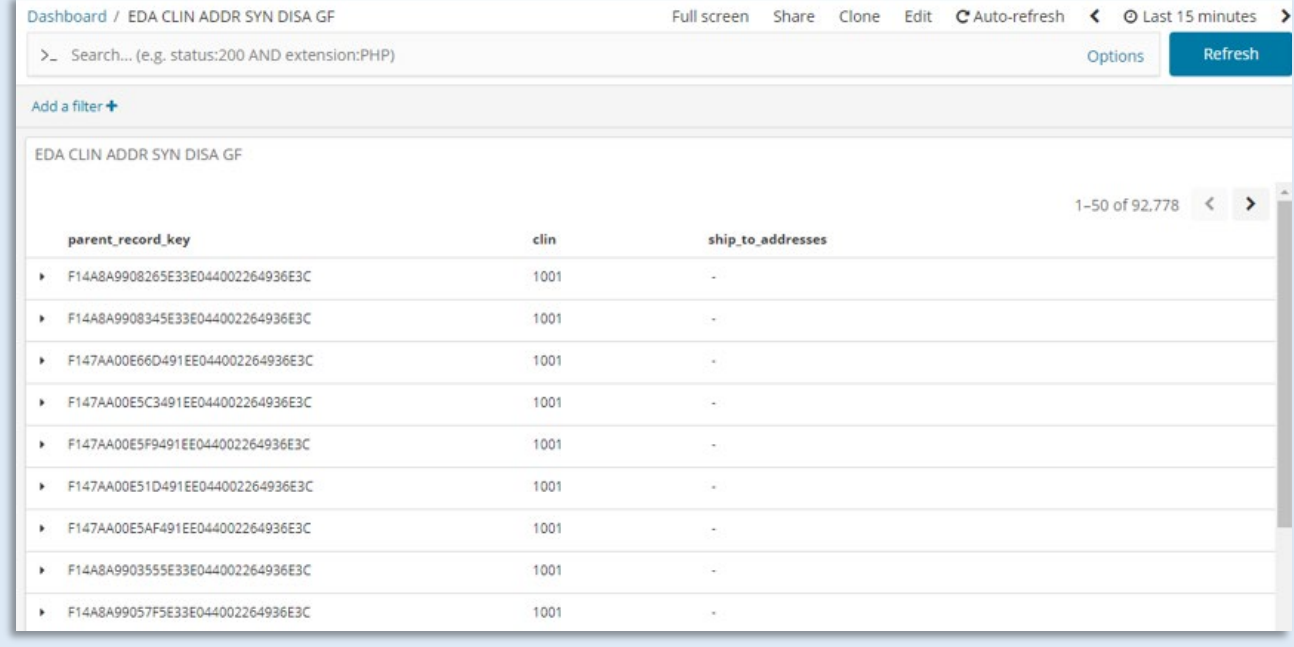

## **Please refer to the** [Kibana Search Guide \(PDF\)](https://pieetraining.eb.mil/wbt/eda/documents/PIEE_Kibana_Functionality.pdf) **for additional information.**